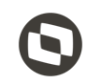

#### **Sumário**

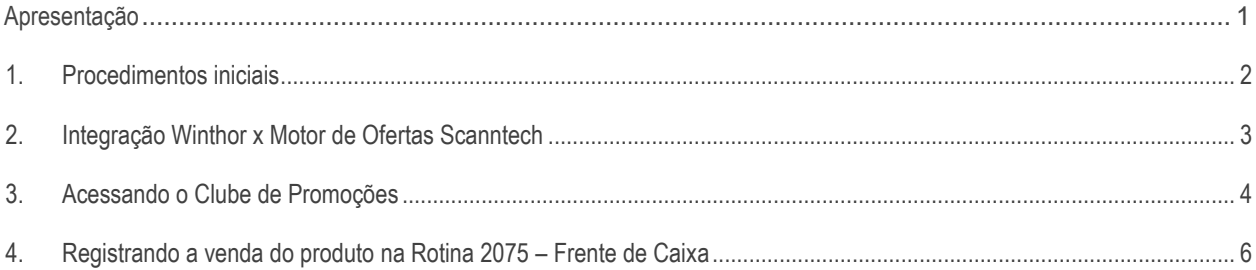

### <span id="page-0-0"></span>**Apresentação**

Este tutorial tem como finalidade demonstrar o funcionamento de integração entre **Winthor x Motor de Ofertas Scanntech**.

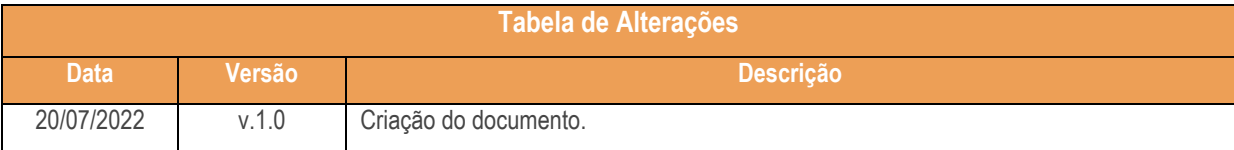

# <span id="page-1-0"></span>**1. Procedimentos iniciais**

Antes de realizar a integração entre o Winthor e o Motor de Ofertas Scanntech, realize os procedimentos iniciais:

- Instalação do Motor de Ofertas e Scanntech :
	- [Tutorial Instalação Motor de Ofertas e Scanntech](https://tdn.totvs.com/pages/viewpage.action?pageId=577200843).
- Ter acesso a rotina 132 Pametros da Presidência e marcar os **parametros**:
	- 4125 Utiliza motor de ofertas = **Sim**
	- 4127 Porta motor de oferta = **8888** (Identico a Instalação)
- Ter acesso as Rotinas:
	- $\checkmark$  2075 Frente de Caixa;

#### <span id="page-2-0"></span>**2. Integração Winthor x Motor de Ofertas Scanntech**

Para realizar a integração do **Winthor** com o **motor de ofertas Scanntech**, realize os seguintes procedimentos:

2.1 Acesse o endereço do **Motor de Ofertas Scanntech** instalado no seu ambiente;

2.2 Clique no item de menu **Configurações** seguido do botão **Parametros Scanntech**;

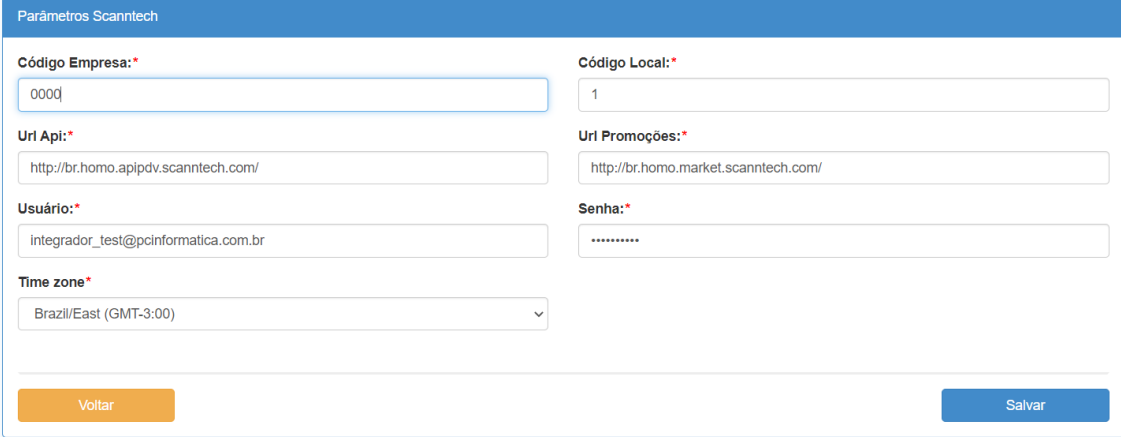

2.3 Informe os campos obrigatórios:

- Código da Empresa: Repassado pela Scanntech;
- Código Local: Filial que sera utilizada na rotina 2075 Frente de Caixa;
- \*Url Api: http://br.homo.apipdv.scanntech.com/
- \*Url Promoções: http://br.homo.market.scanntech.com/
- Usuário: Repassado pela Scanntech;
- Senha: Repassado pela Scanntech;
- Clique no botão **Salvar**;

\*[observação]:Ate o momento da criação deste tutorial, os campos **Url Api** e **Url Promoções** foram repassados pela **Scanntech** com esses valores.Em caso de alteração, entre em contato com a **Scanntech**.

2.4 Após Salvar as configurações de integração, retorne a tela principal do **Motor de Ofertas Scanntech** e clique no item de menu **Diagnóstico** seguido do botão **Diagnosticar** para verificar se a integração entre **Banco de Dados**, **Parametros Scanntech** e **Motor de ofertas** foram realizadas com sucesso.

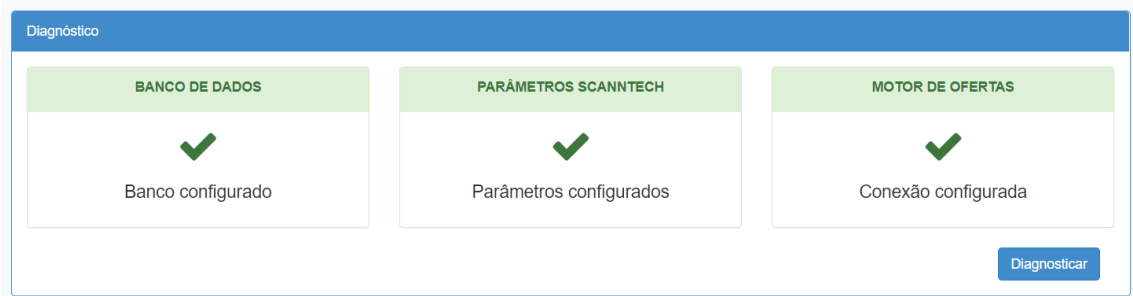

 $Sistemas - v. 2.0 - Data: 23/01/2020$ 

# <span id="page-3-0"></span>**3. Acessando o Clube de Promoções**

3.1 Acesse a área de login do **Clube de Promoções** [\(http://br.homo.market.scanntech.com/\)](http://br.homo.market.scanntech.com/) e informe o **usuário** e **senha** disponibilizados pela **Scanntech**.

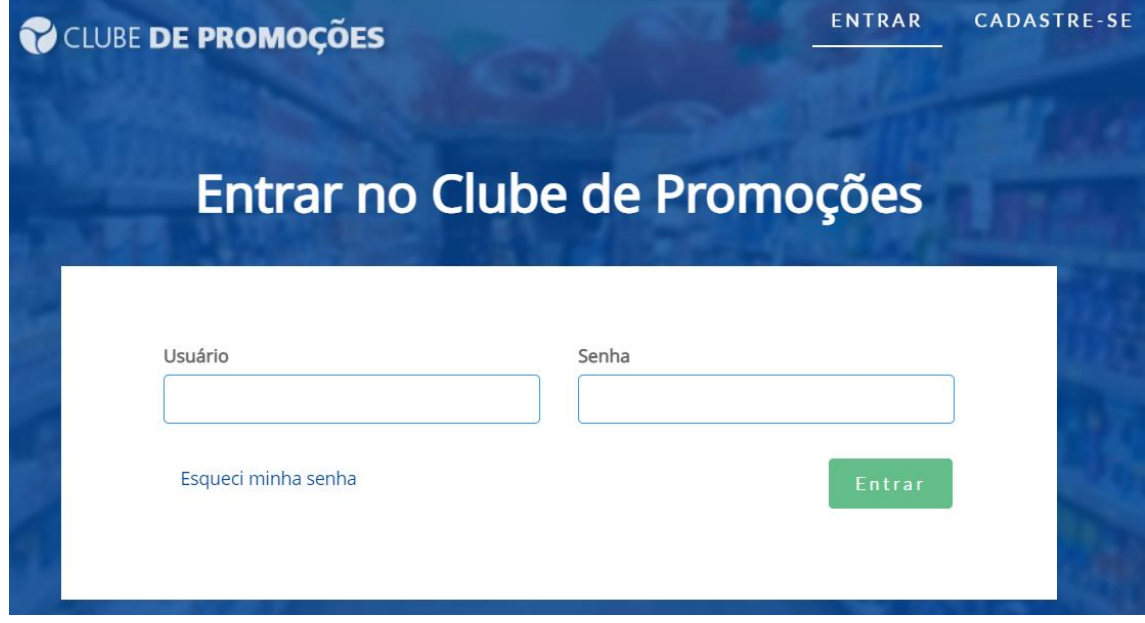

3.2 Após logar, será visualizado todas as promoções vigentes pelo Clube de Promoções.

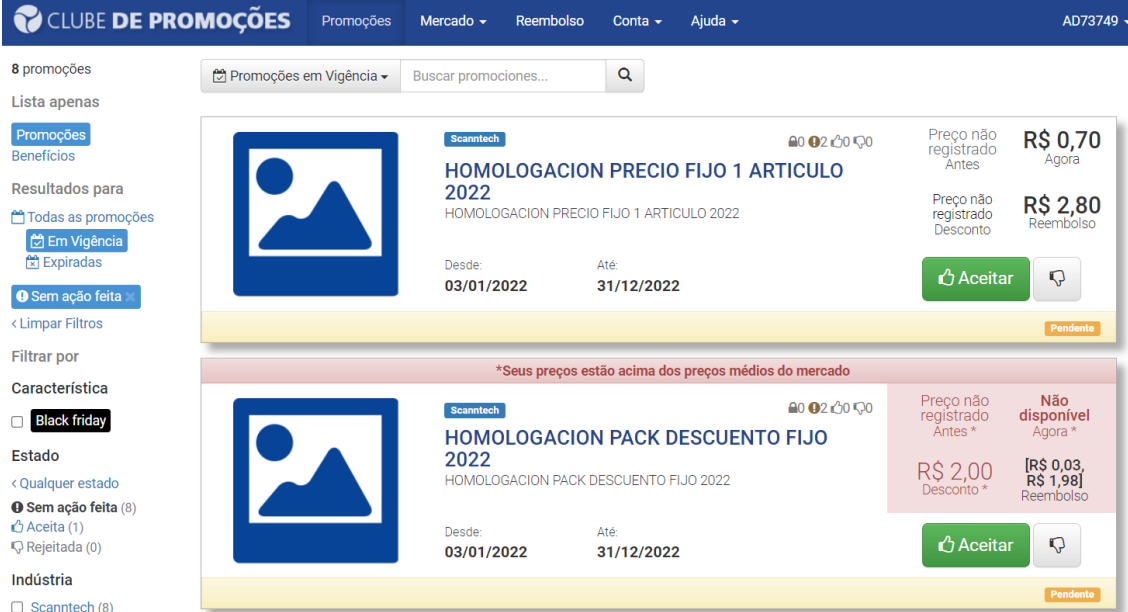

3.3 Clicando no botão **Aceitar,** a promoção e *integrada* automaticamente no **Winthor**. Para conhecer os termos e condições da promoção para os produtos, filiais, etc. clique no *link* destacado.

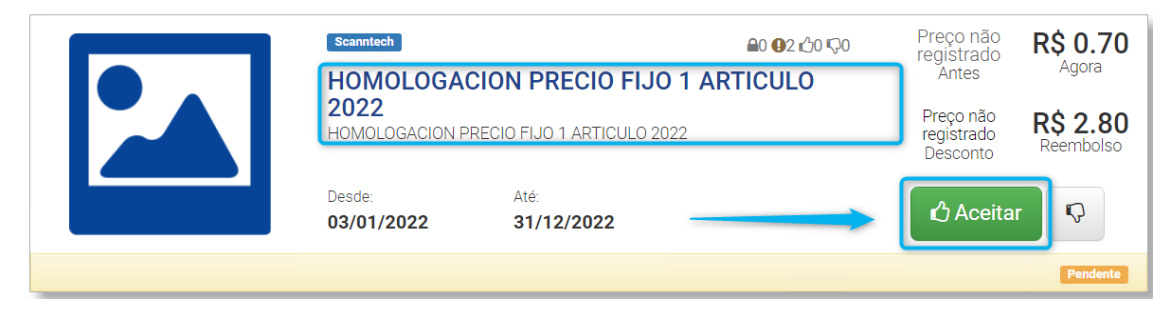

3.4 Após clicar no *link* em destaque, será visualizado todos os detalhes da promoção.

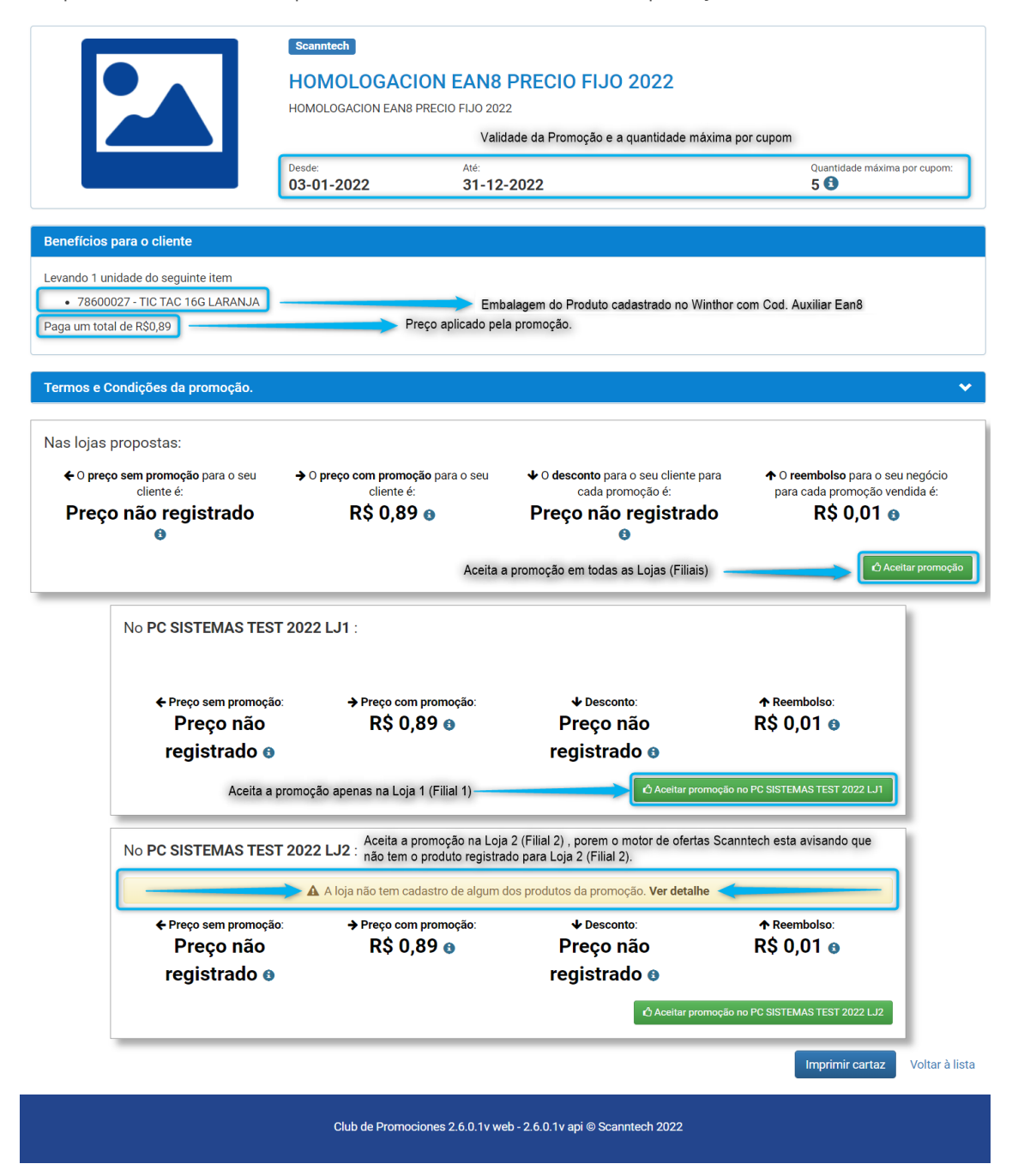

© Todos os direitos reservados. – PC Sistemas – v. 2.0 - Data: 23/01/2020

3.5 Marcando o checkbox: **Eu li e aceito os termos e condições da promoção** seguido do botão **Aceitar**, e realizada a *integração* da promoção **Scanntech** junto a embalagem do produto no **Winthor**, mudando o status da promoção para **Aceita.**

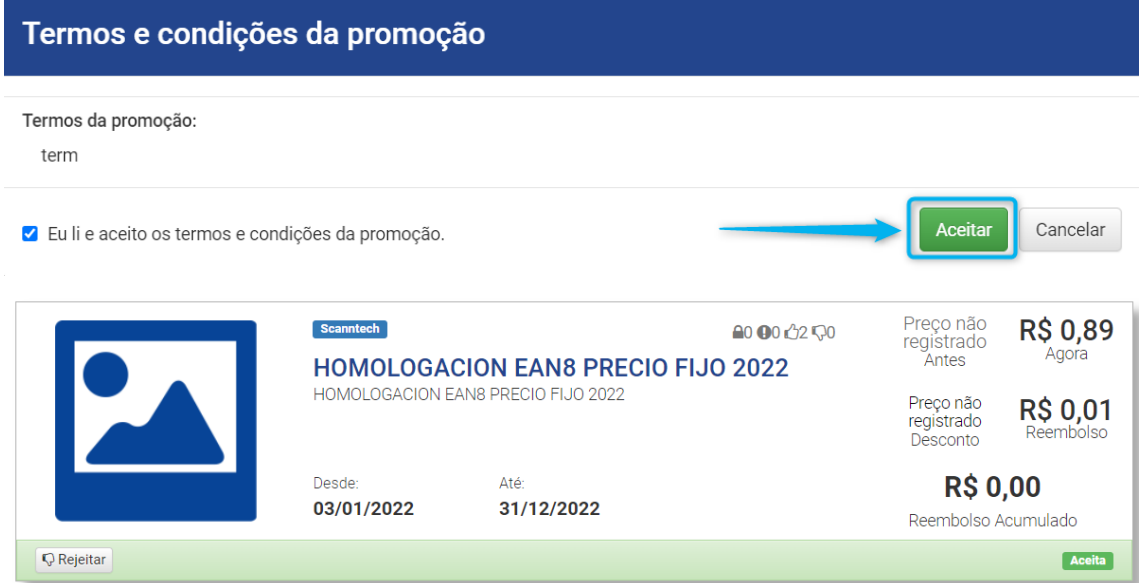

- <span id="page-5-0"></span>**4. Registrando a venda do produto na Rotina 2075 – Frente de Caixa**
	- 4.1 Após realizar a **integração** da promoção no **motor de oferta Scanntech** com a embalagem do produto no **Winthor**, vamos realizar a venda do produto pela rotina **2075 – Frente de Caixa**.

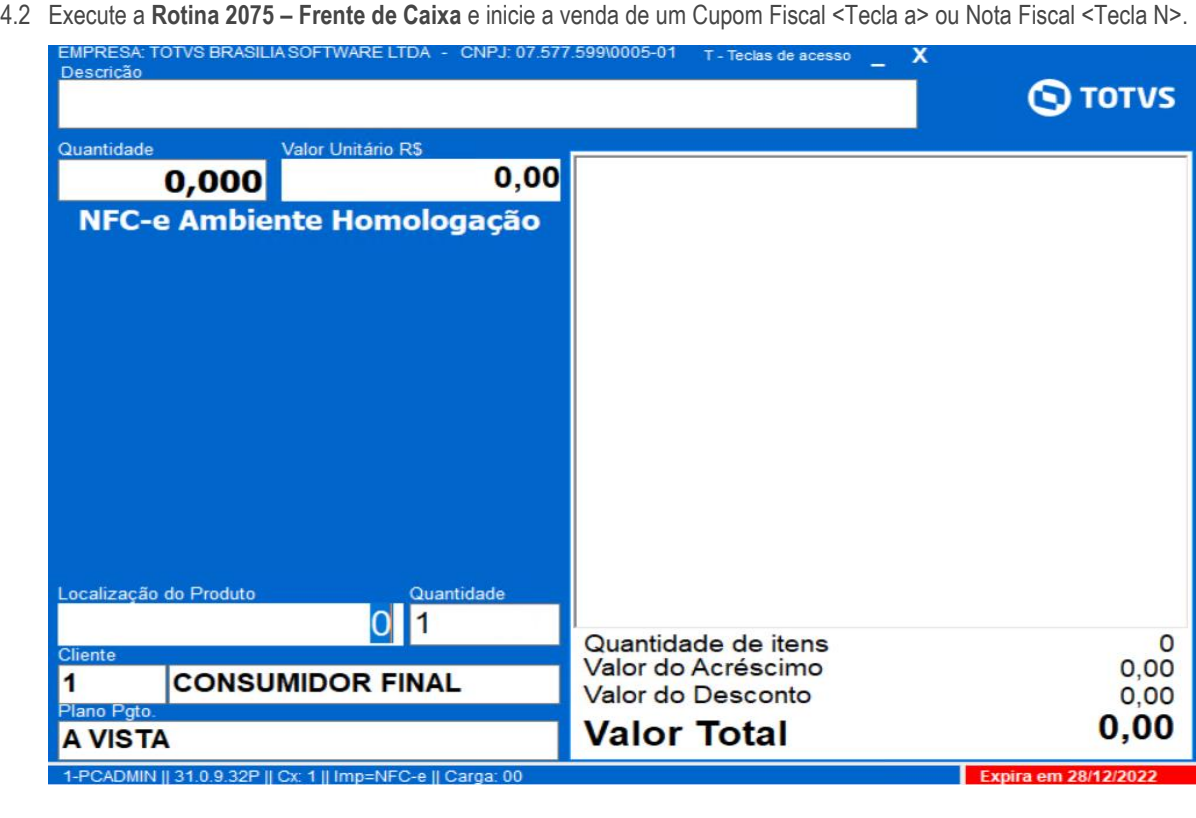

direitos reservados. - PC Sistemas - v. 2.0 - Data: 23/01/2020

4.3 Ao informar o **código do produto** na **rotina 2075 – Frente de Caixa**, sera visualizado o preço sem promoção e no **motor de ofertas Scanntech** podera ser visualizado ambos os preços (sem promoção e com promoção).

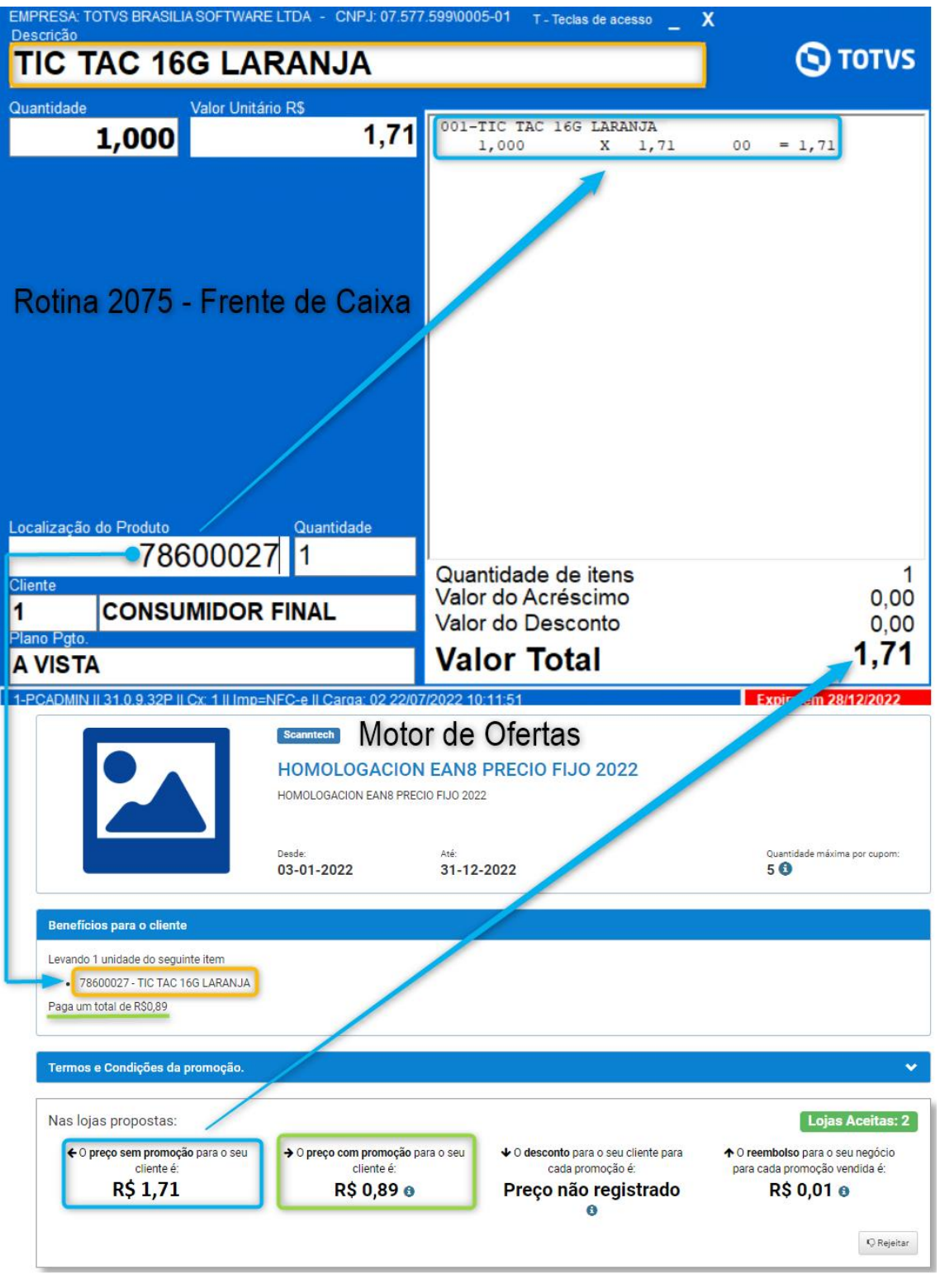

© Todos os direitos reservados. – PC Sistemas – v. 2.0 - Data: 23/01/2020

4.4 Tecle <F1> para finalizar a venda com o produto *integrado* entre o **Winthor x Motor de Ofertas Scanntech** observando que **automaticamente** o campo **Valor Total** sera aplicado com o **preço de promoção (Valor)** do **Motor de Ofertas Scanntech**.

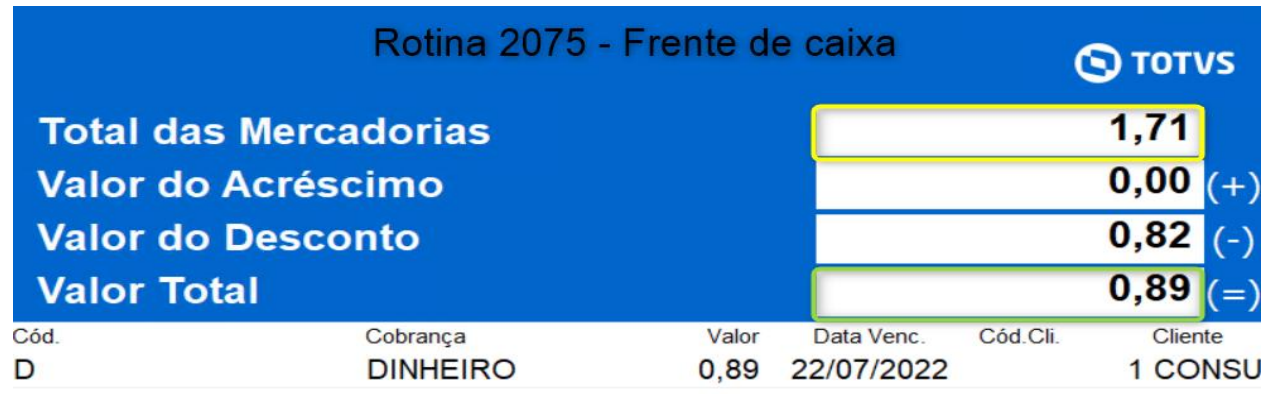

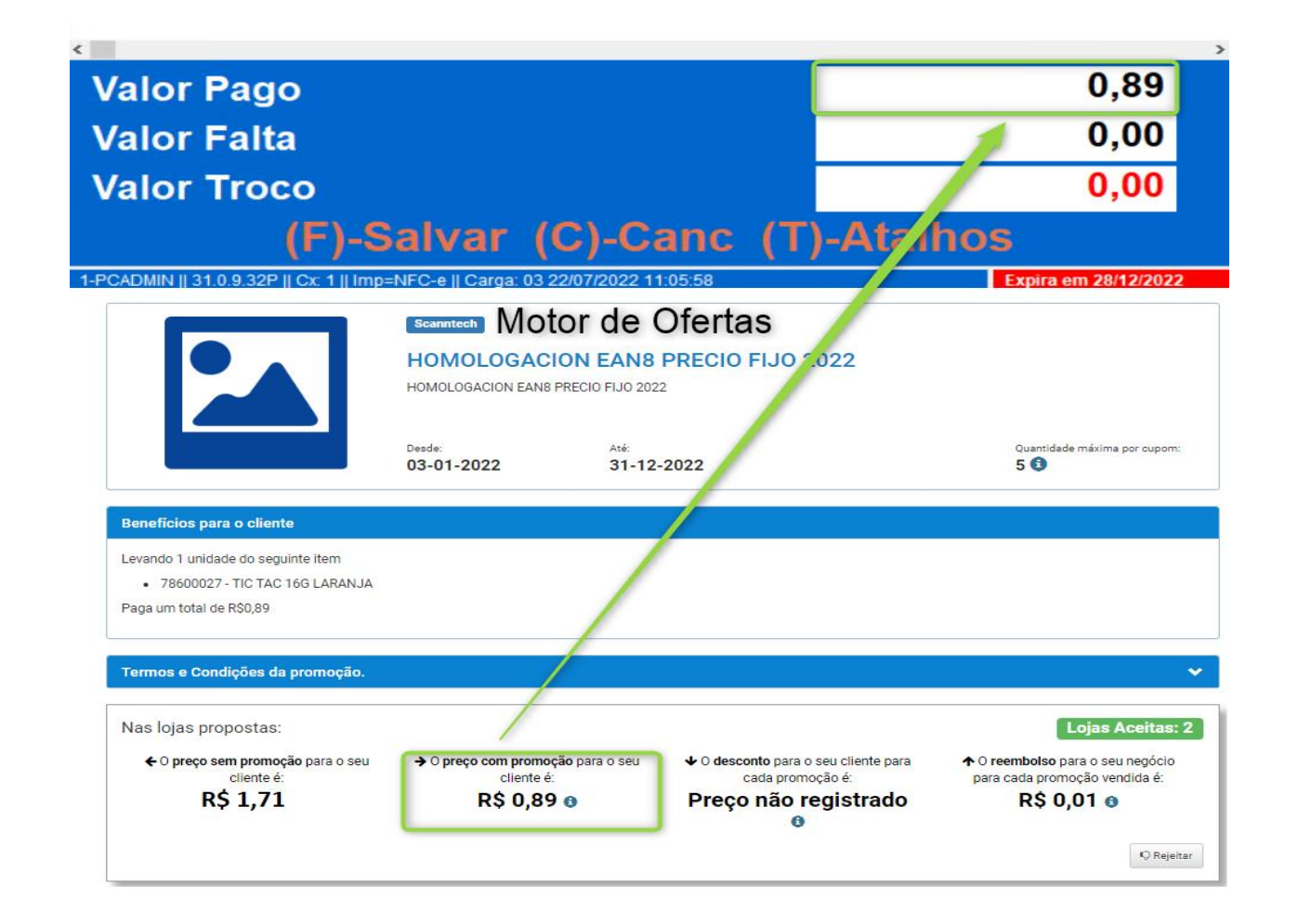

© Todos os direitos reservados. – PC Sistemas – v. 2.0 - Data: 23/01/2020

4.5 Tecle <F> para salvar a venda e emitir o comprovante.

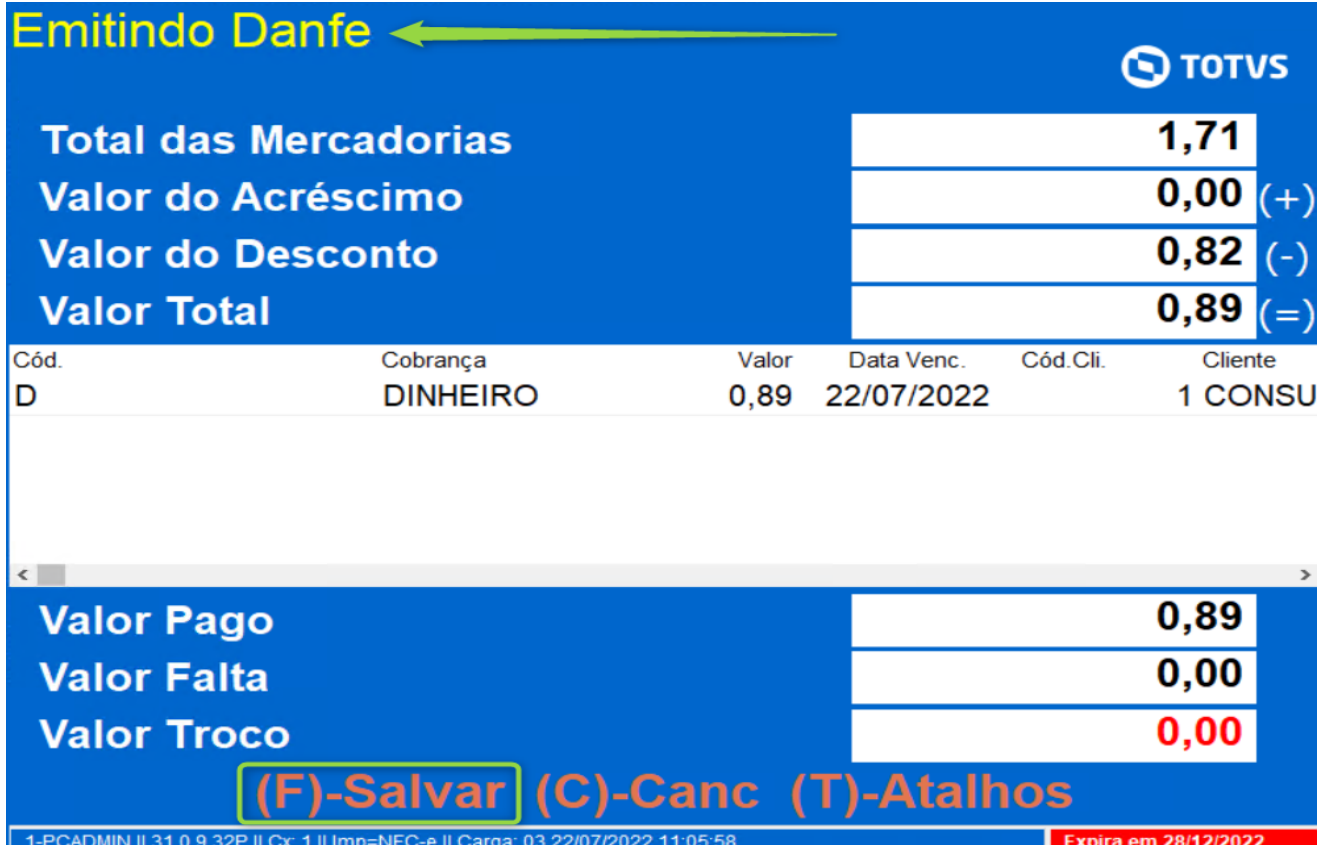

Mantenha o **WinThor Atualizado**, assim você proporciona o crescimento da sua empresa através de soluções criadas especialmente para o seu negócio!

Estamos à disposição para mais esclarecimentos e sugestões.

Fale com a PC: [www.pcsist.com.br](http://www.pcsist.com.br/) **Central de Relacionamento** - (62) 3250 0210

os direitos reservados. - PC Sistemas - v. 2.0 - Data: 23/01/2020